# **Инструкция по подключению нескольких контроллеров.**

**При первичном запуске контроллеров необходимо:**

- **1. Подключить провода от контроллеров к преобразователю.** 
	- **1.1.Провода из контроллера №1 провести к контроллеру №2 через разъем RS485-1 A+ и B- и от контроллера №2 провести провода к Преобразователю интерфейса USB-RS485.**

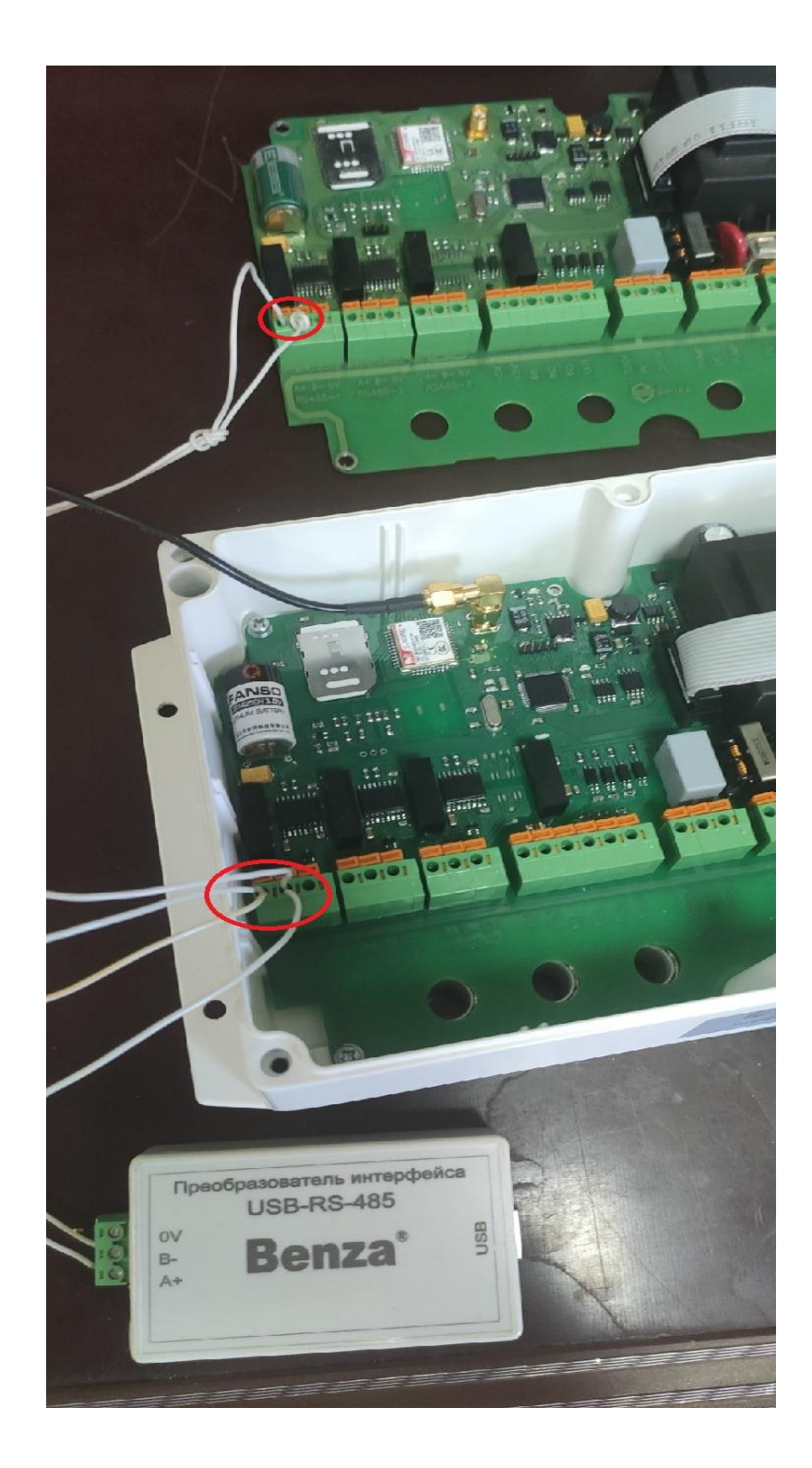

**1.2.Преобразователь интерфейса USB-RS485 подключить к компьютеру с помощью провода идущего в комплекте с устройством.** 

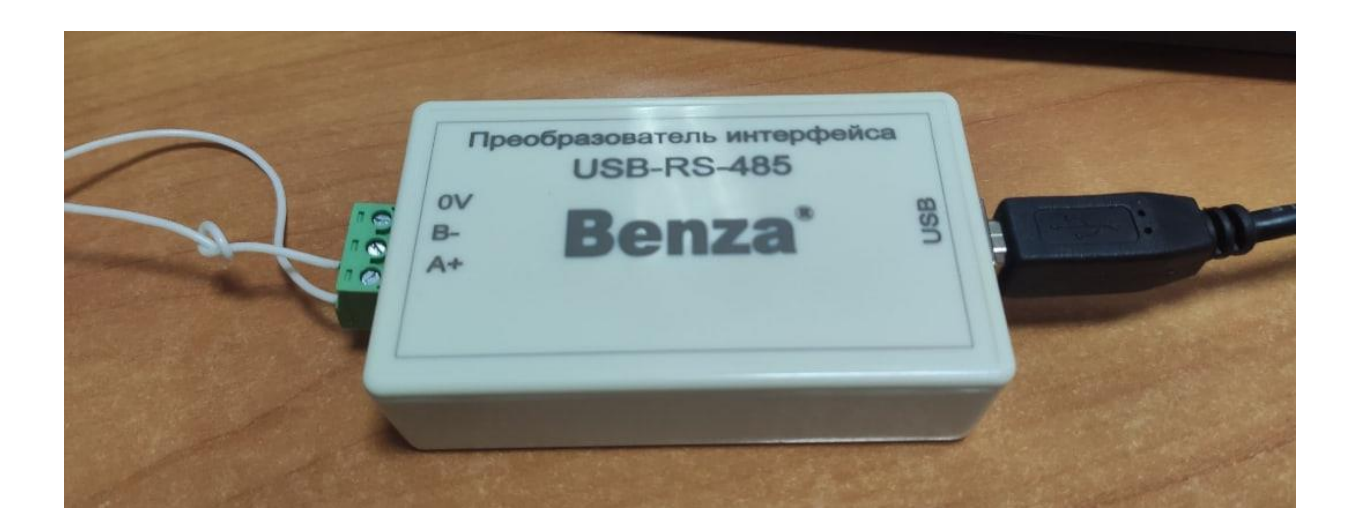

- **2. Для работы с Преобразователем интерфейса USB-RS485 необходимо установить драйвер.** 
	- **2.1.Скачать драйвер с нашего сайта** <http://benza.ru/buyer-information/software/>
	- **2.2.Распаковать скаченную папку с драйвером.**
	- **2.3.Установить сетевой драйвер**
		- **2.3.1. Диспетчер устройств – USB Serial Port**

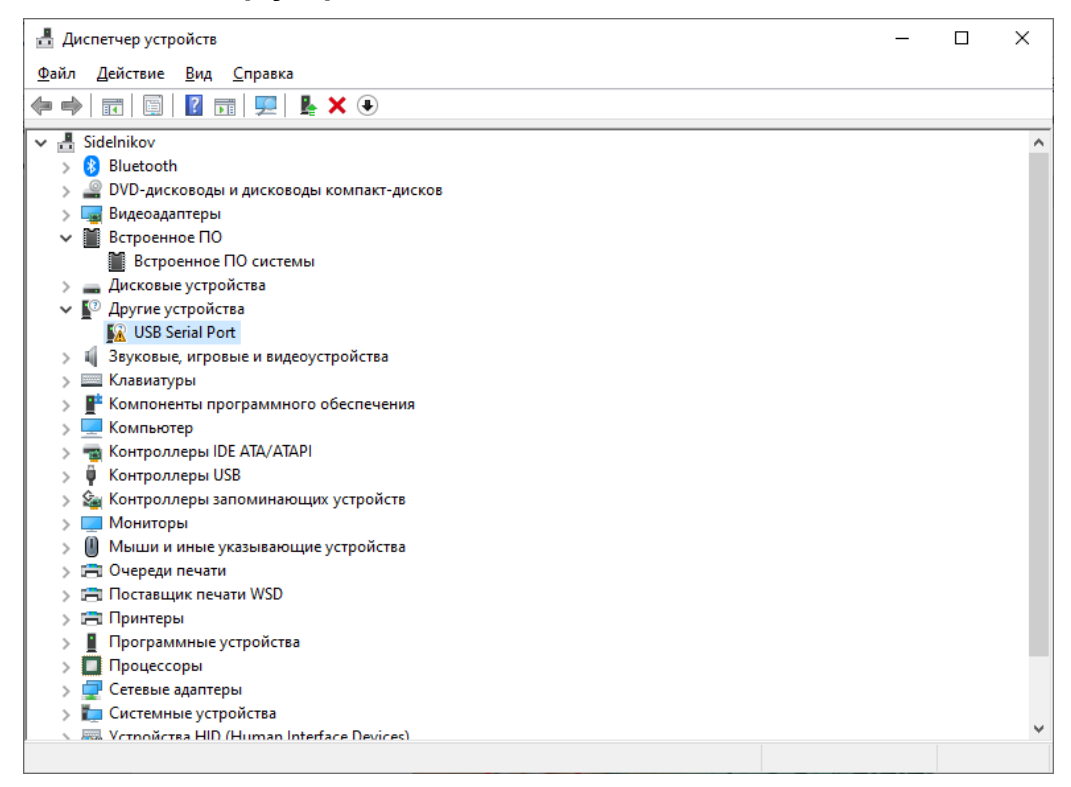

#### **2.3.2. ПКМ – Обновить драйвер – Найти драйверы на этом компьютере.**

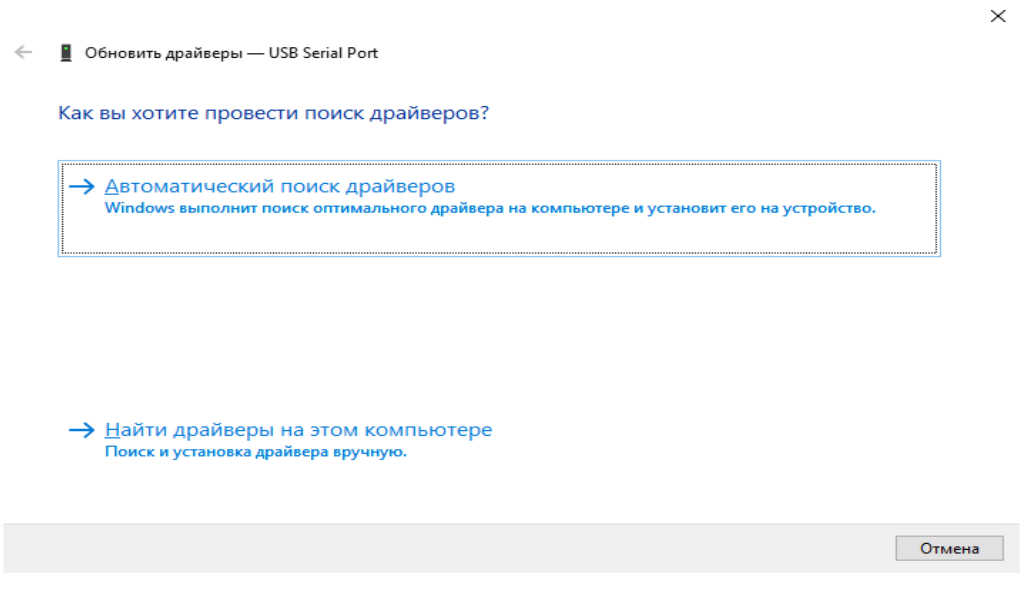

**2.3.3. Указать путь к папке с драйверами.**

 $\leftarrow$ • Обновить драйверы - USB Serial Port

Поиск драйверов на этом компьютере

Искать драйверы в следующем месте:

C:\Users\Техподдержка\Documents

 $\checkmark$ O63op...

○ Включая вложенные папки

> Выбрать драйвер из списка доступных драйверов на компьютере В этом списке перечисляются все доступные драйверы, совместимые с данным устройством, а также драйверы для устройств той же категории.

> Далее Отмена

 $\times$ 

## **3. Запустить программу Benza – Автоматическая АЗС**

**3.1.Настройки – настройки подключения**

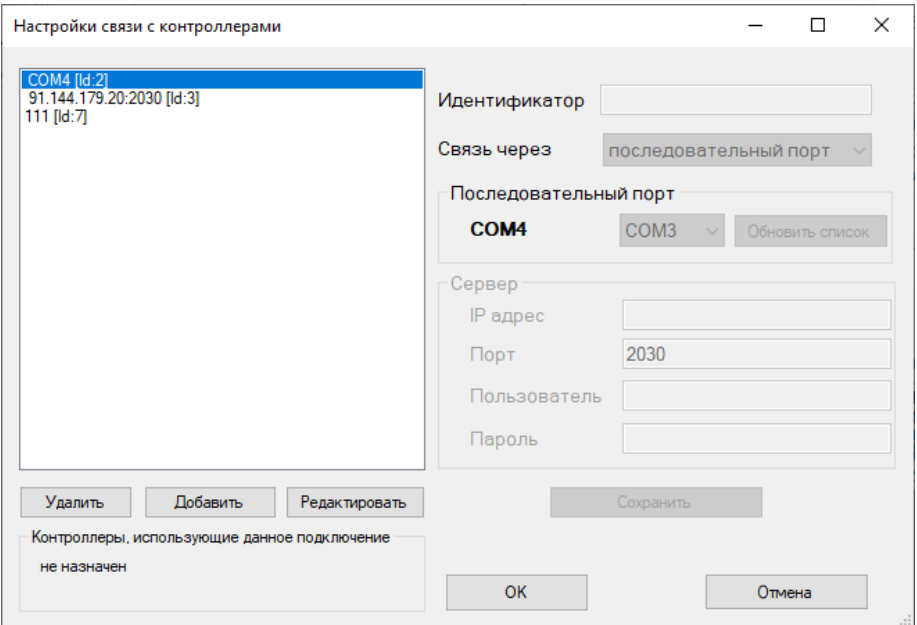

### **3.2.Добавить и отредактировать настройки.**

**3.2.1. Настройки для последовательного порта.** 

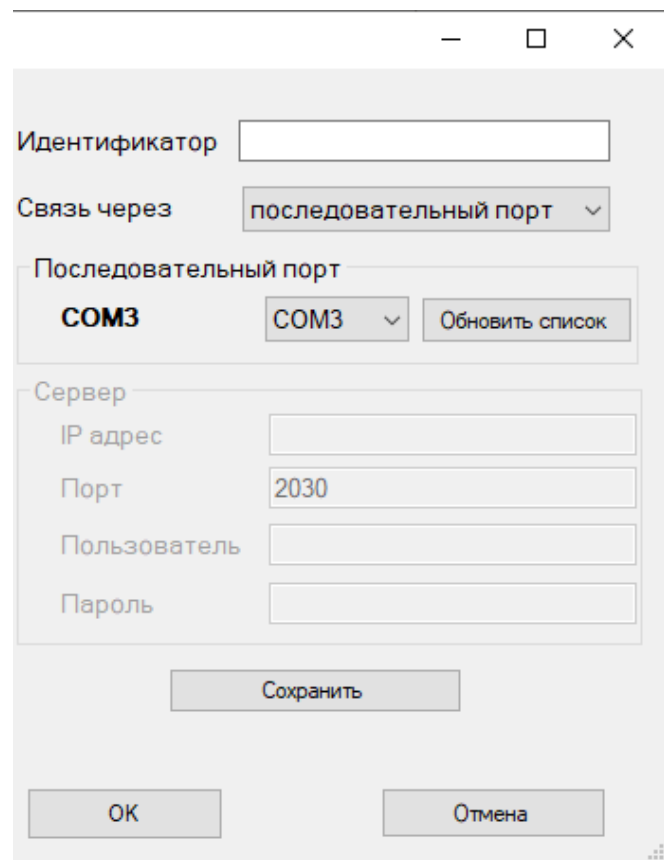

### **3.2.2. Настройки для GSM**

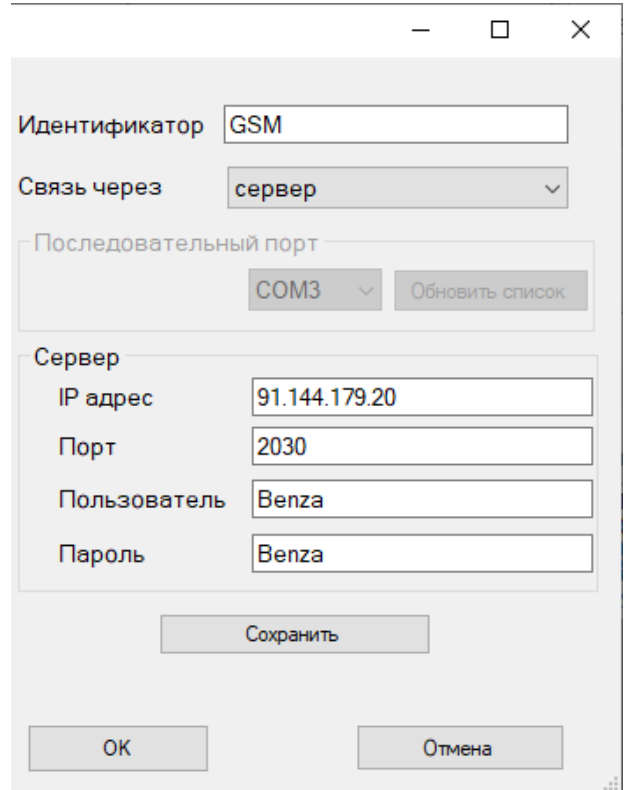

### **3.3.Добавить контроллер (Контроллер – Добавить контроллер или ).**

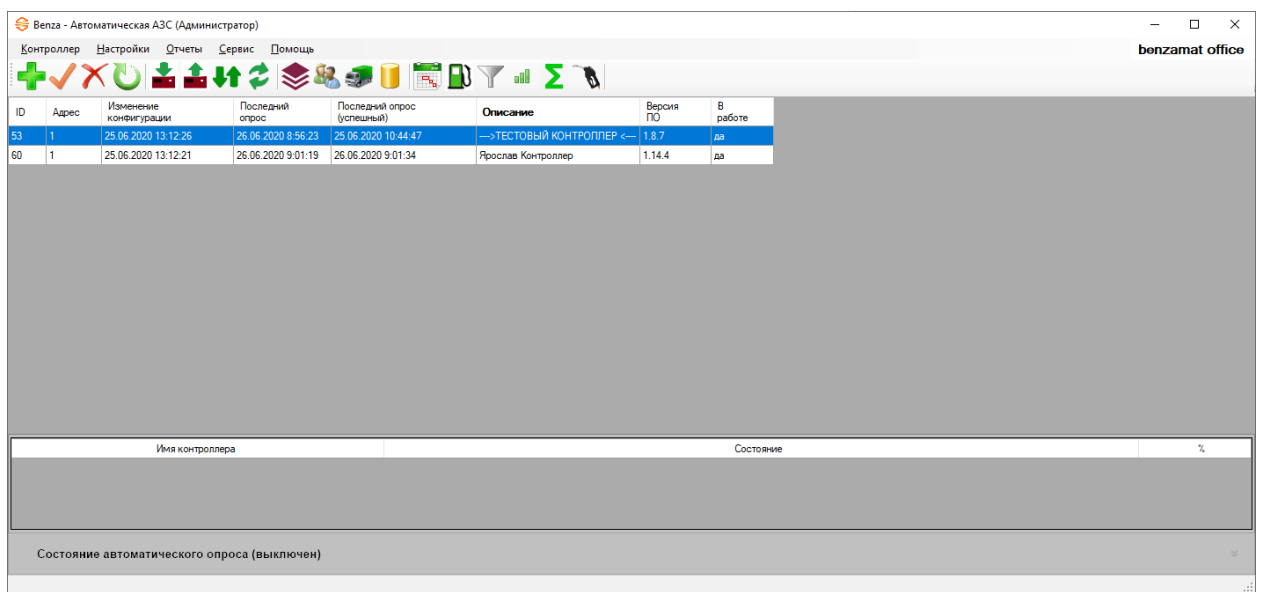

**3.4.Выбрать подключение и сетевой адрес контроллера (Сетевой адрес указывается при запуске контроллера. Пример: A0001. У Контролера №2 должен быть другой адрес)**

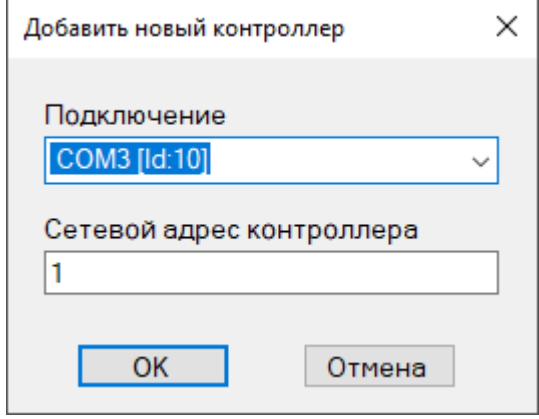

## **3.5.Далее появится неизвестный контроллер, требуется считать заводские настройки. (Контроллер – чтение заводской конфигурации)**

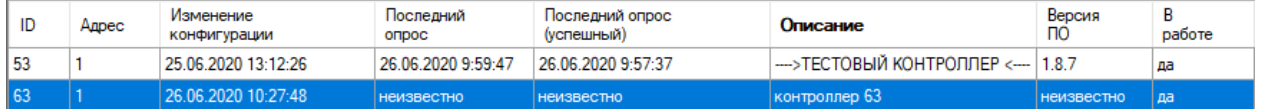

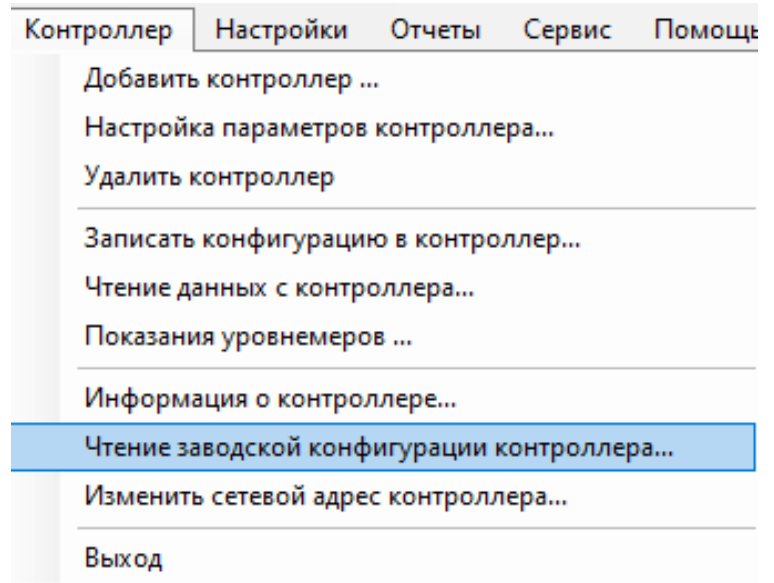

**3.6.Для того чтобы добавить 2 контроллер в случае, если оба контроллера имеют одинаковый адрес, необходимо добавить сначала один контроллер, а после изменить ему сетевой адрес. Изменить адрес можно только по проводам.** 

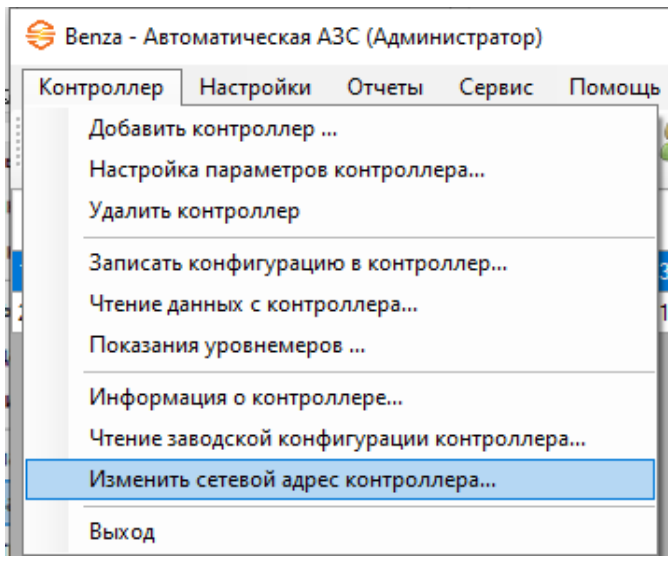

#### **3.7.Чтение заводской конфигурации через GSM**

#### **3.7.1. Необходимо узнать ID контроллера (Контроллер – информация о**

**контроллере)** 

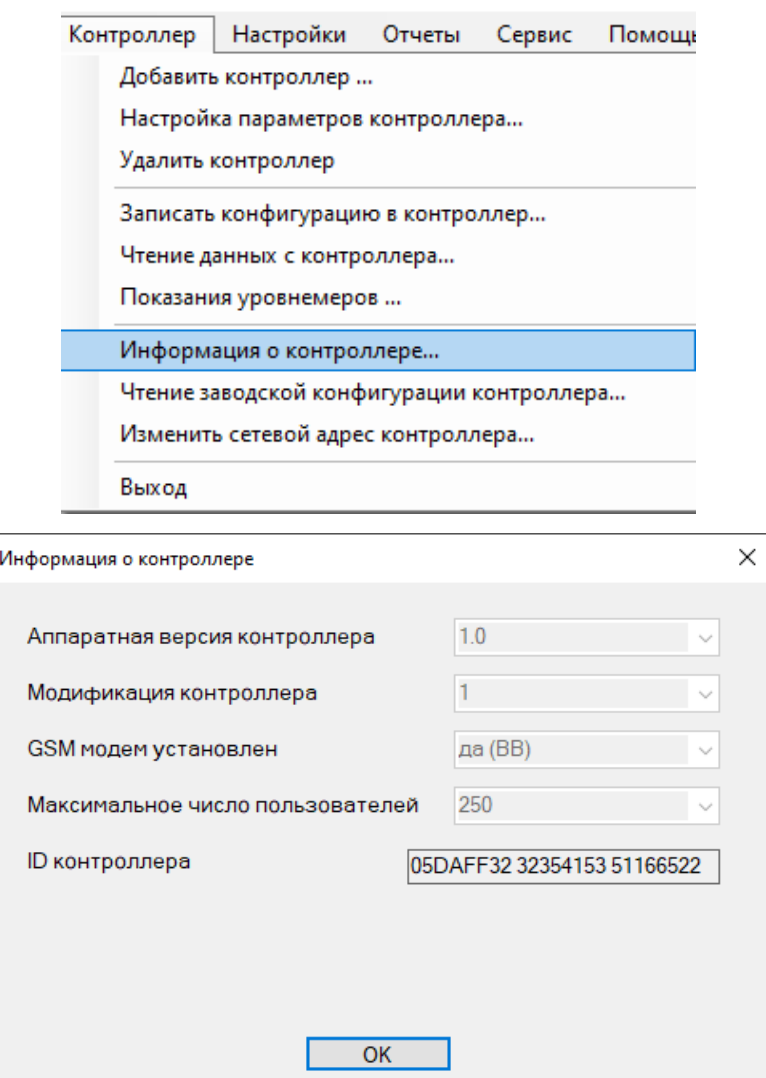

**3.8.При попытки считать заводскую конфигурацию появится окно, где потребуется ввести ID контроллера.** 

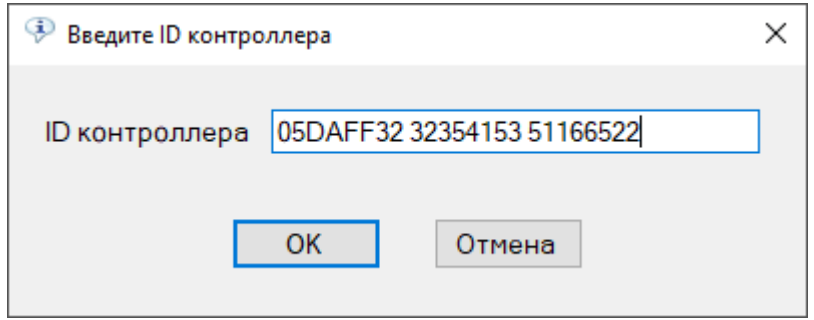